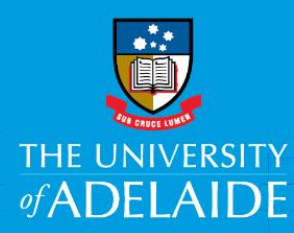

# Approve a Position Description – Branch Head

# **Introduction**

A mandatory part of any recruitment work is to ensure a position has a position description and a position number and that the position details are accurate. All professional positions must have an approved and classified position description prior to any recruitment requests being submitted. Once created by a hiring co-ordinator and reviewed and approved by Human Resources, approval is required from the delegated approver of the area.

## Procedure

## Accessing the Position Description to review

- 1. You will receive an email notification when a position description requires your approval.
	- $\triangleright$  To view the Position Description, you can use the link in the email or login to the Recruitment Centre.
	- Access via the link in the email: Click the **View Position Description** link.
	- $\triangleright$  This will take you directly to the Position Description card to review.

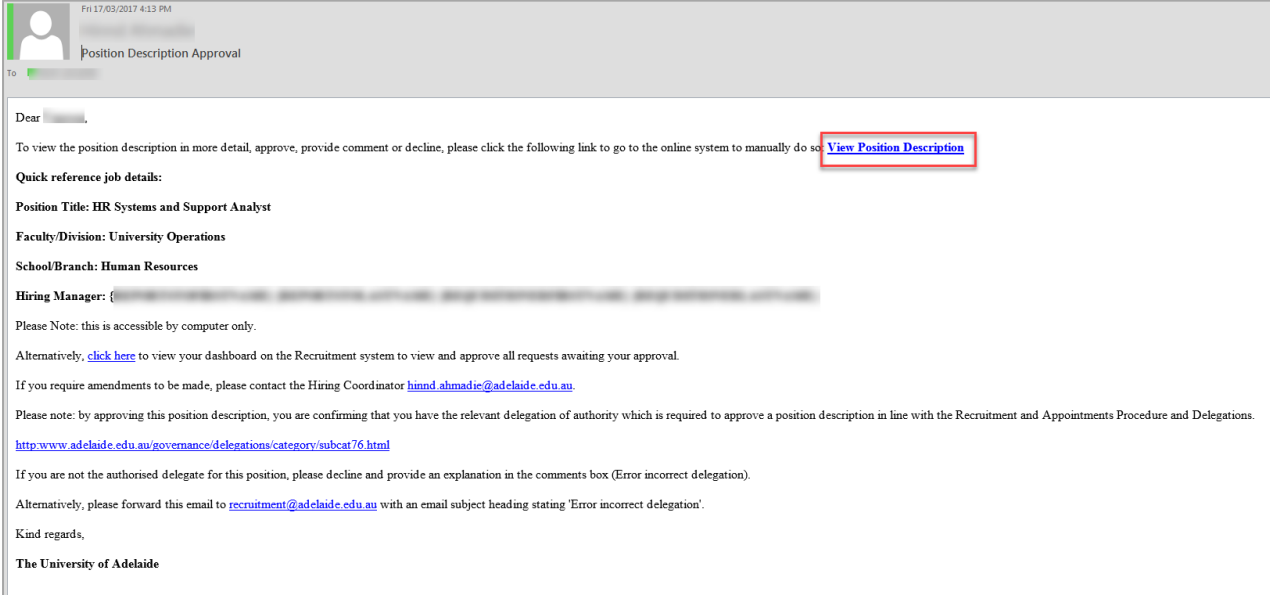

- $\triangleright$  To log in to the Recruitment Centre: In an Internet Browser, open PageUp <http://www.adelaide.edu.au/hr/systems/recruitment/>
- $\triangleright$  Sign in using your usual University employee ID and password.
- Click the **Position Description** button.

My position description **POSITION DESCRIPTION Access Position Description Library** 

 $\triangleright$  This will take you to the position descriptions awaiting your approval.

CRICOS PROVIDER 00123M

## Review the Position Description

1. Click **View** to review the position details and position description that relates to the email received.

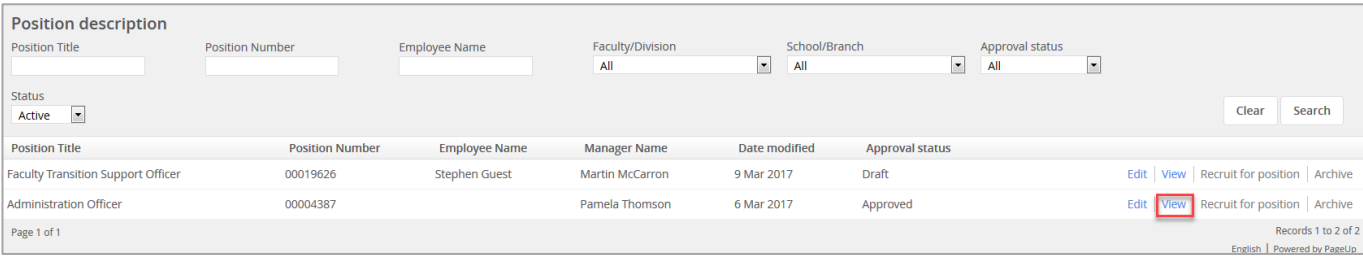

#### $\triangleright$  The position details will be displayed.

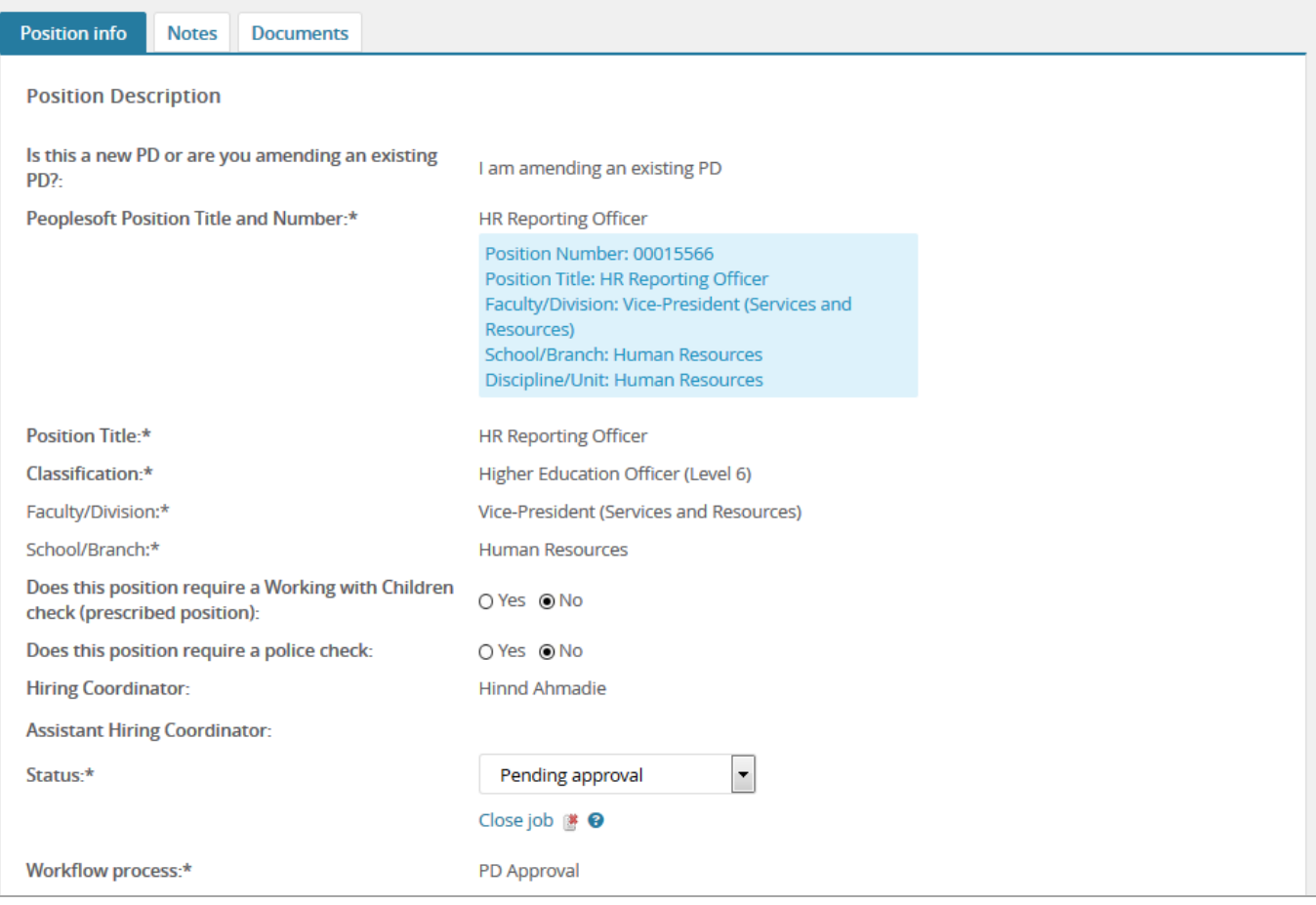

2. Select the **Documents** tab and click **view** to review the Position Description.

#### $\triangleright$  The Position Description will open in a word document

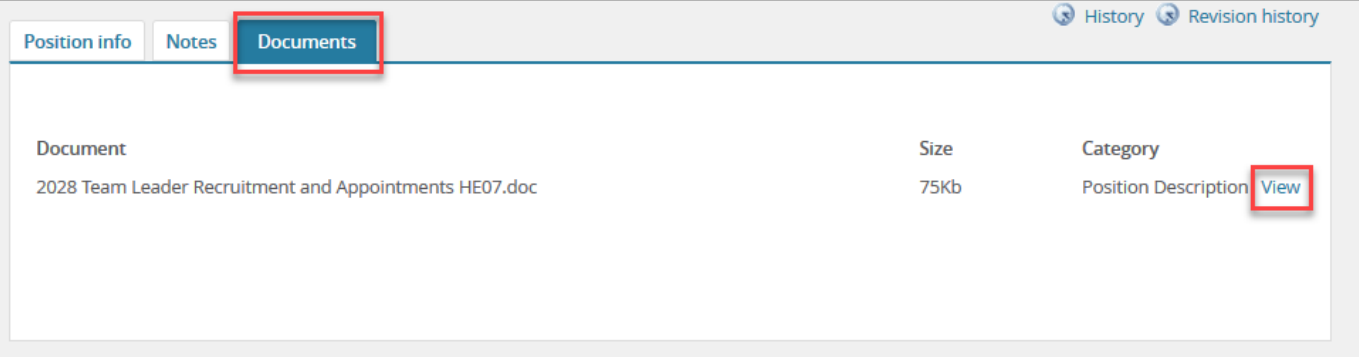

## Approve or Decline the Position Description

1. If everything is correct click **Approve.** 

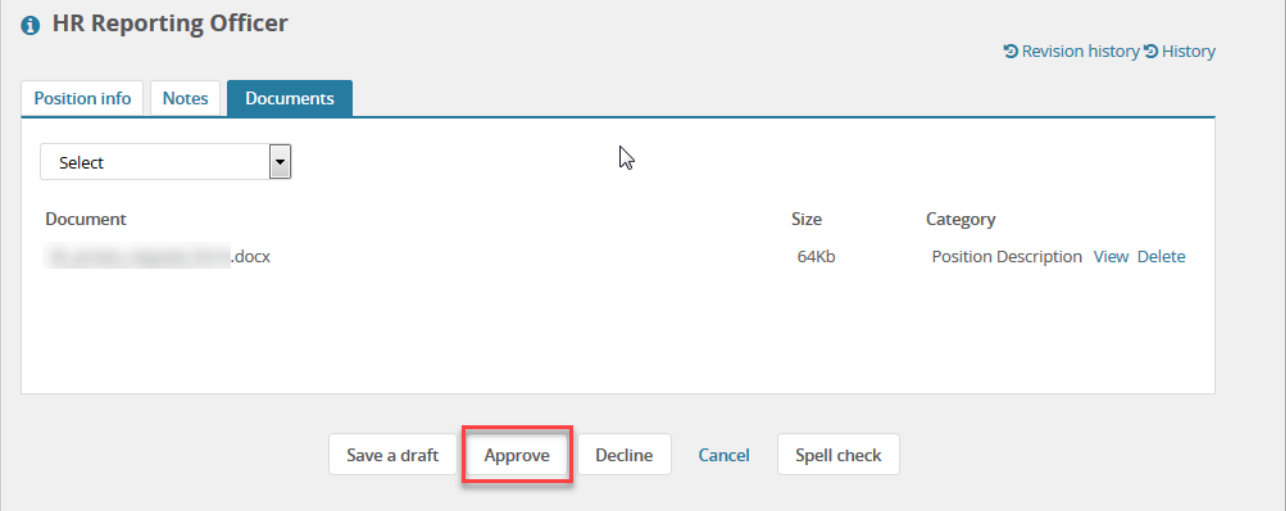

- $\triangleright$  As the final approver, an email will be automatically sent to the Hiring Coordinator advising that the position description has been approved.
- 2. If there are incorrect sections, click **Decline**

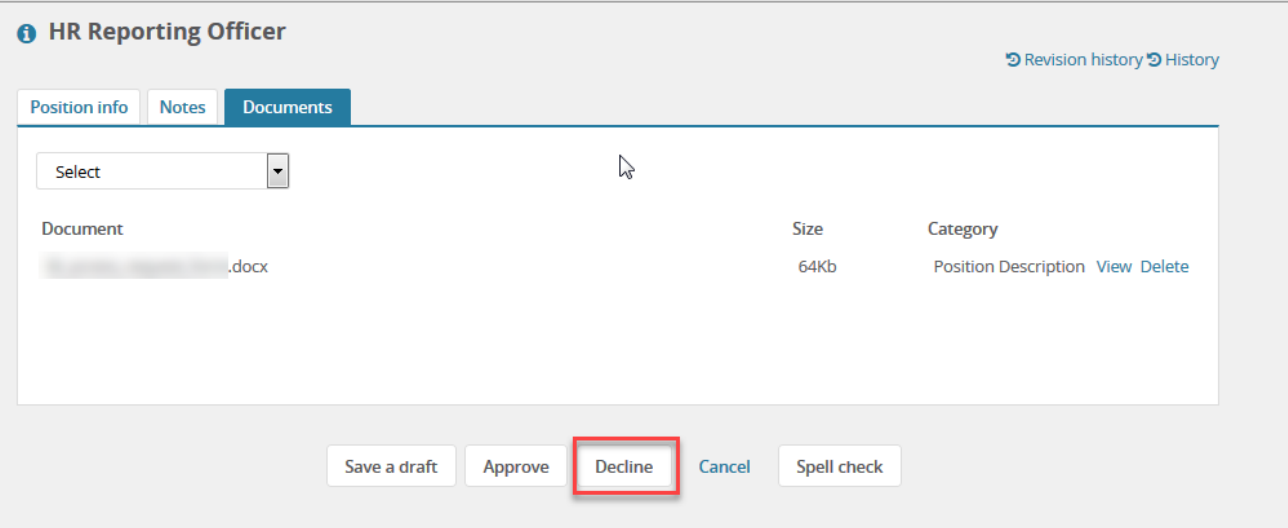

3. From the **drop down menu** select the reason for declining the position description and add any additional comments.

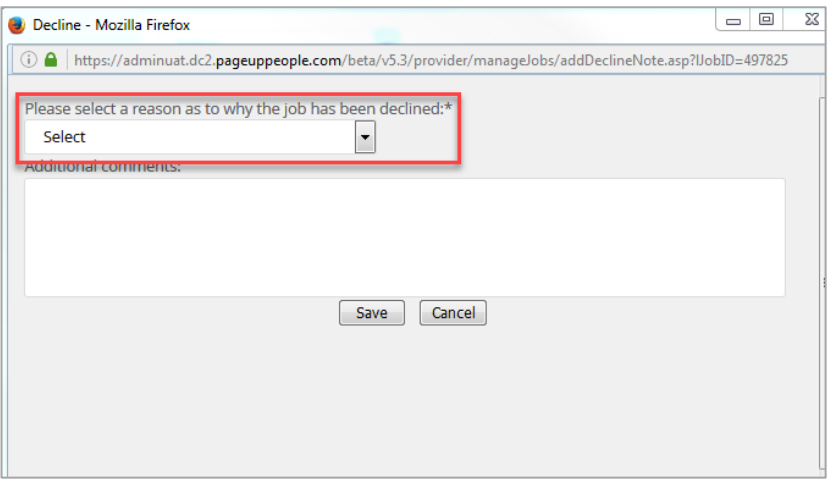

#### 4. Click **Save**

 An email will be automatically sent to the Hiring Coordinator advising that the position description has been declined.

# Contact Us

For further support or questions, please contact the Service Centre on +61 8 8313 1111 or [hrservicecentre@adelaide.edu.au](mailto:hrservicecentre@adelaide.edu.au)